# Providence Employer Portal

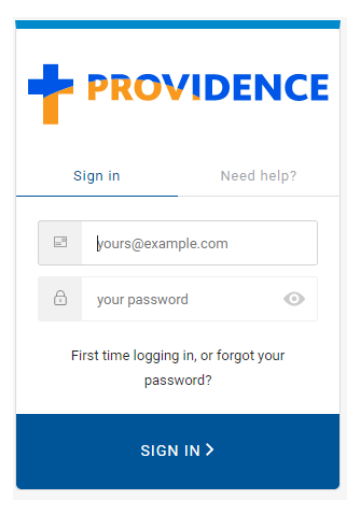

## To Register:

1. Send an email to phpaccountsvs@providence.org to be set up. Please include the group name, number, first and last name of users to be registered and their email address.

2. You will receive an email containing your registered e-mail address.

## First time logging in:

- 1. Visit<https://employer.providence.org/Group> and click on "First time logging in, or forgot your password?"
	- a. Enter the registered e-mail. A password reset e-mail will be sent.
	- b. Click on the orange Confirm button in your e-mail and a pop up window will appear to change your password.
- 2. You will receive "your password has been reset successfully" message.
- 3. You're all set! Log in using your e-mail and password.

## Proceed to next page for step by step guide on using the Providence Employer Portal.

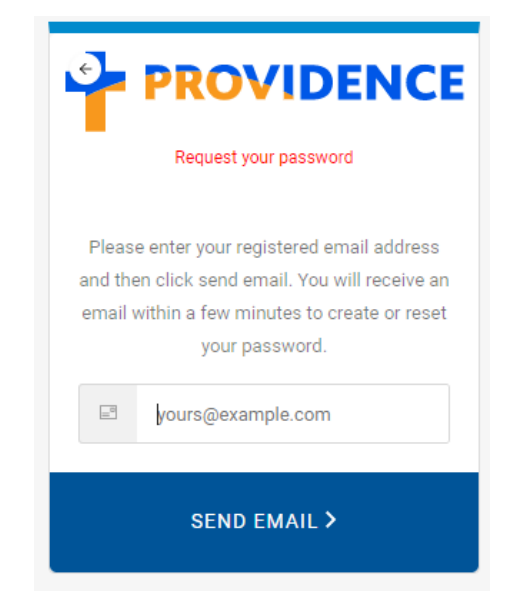

# Navigating Portal

(Click on link to go to page)

## Table of Contents:

[Group Roster](#page-2-0)

[Export/Download Roster](#page-3-0)

[Filter/Search](#page-4-0)

[Employee Information](#page-5-0)

[Editing Employee](#page-6-0)

Add [dependent\(s\)](#page-8-0)

[Qualyfing Events/Effective Dates](#page-7-0)

[Terminating dependent\(s\)](#page-9-0)

[Terminating employee](#page-10-0)

[Reinstate employee](#page-11-0)

[Change Plans](#page-16-0)

[Add an employee](#page-17-0)

[Open Enrollment](#page-22-0)

[Billing](#page-22-1)

[Make a Payment](#page-24-0)

**[Activity History](#page-25-0)** 

[Group Profile/](#page-25-1)[Help Desk](#page-26-0)

## <span id="page-2-0"></span>Group Roster

Once you log in, the landing page will be the Group roster.

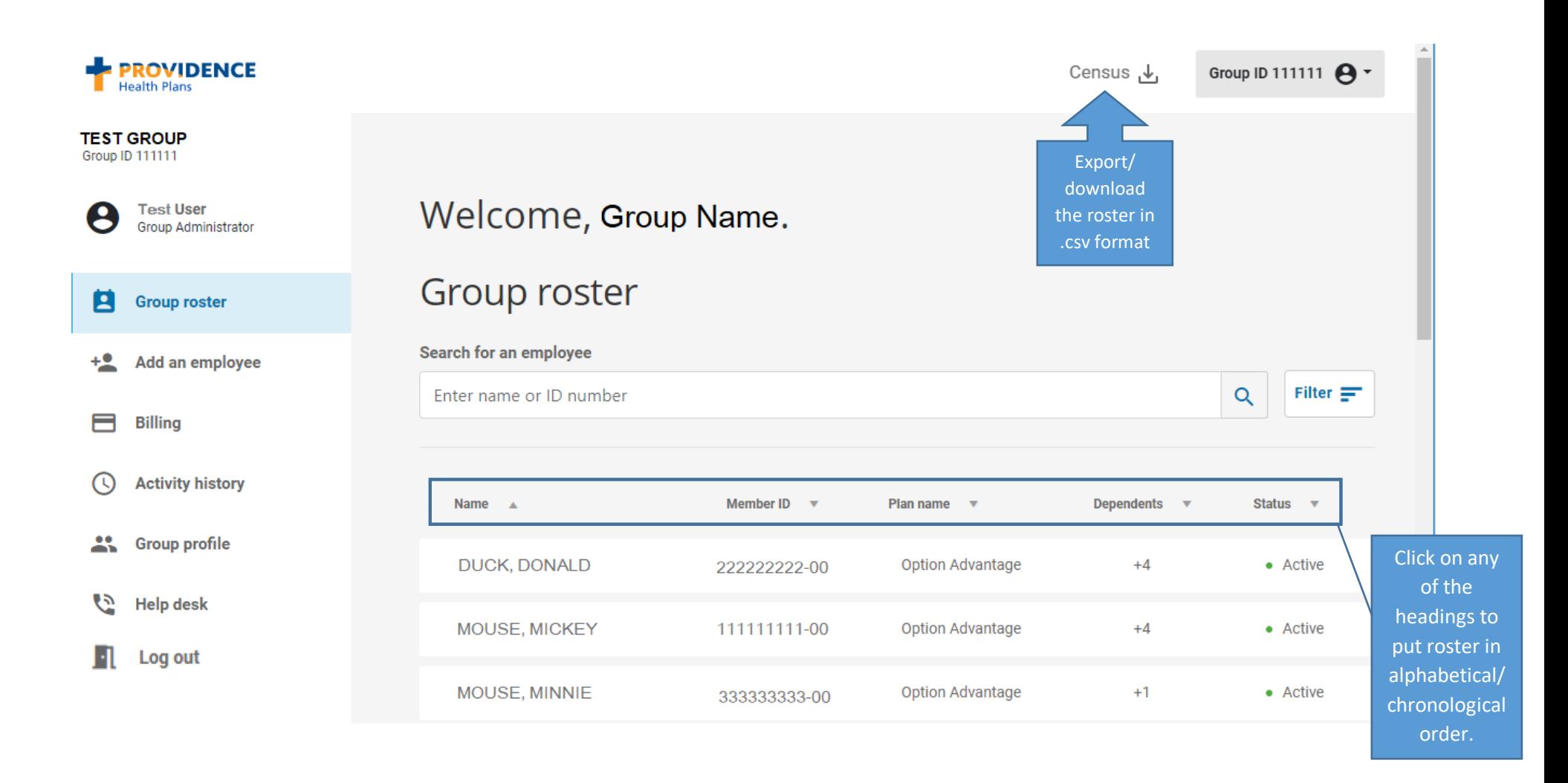

The group roster will default to members with Active status displayed in alphabetical order by last name. Current functionality will also display Cobra/State Continuation members listed as an Active status. The roster will include all members on all subgroups.

## Export/Download Roster

You may export the current group roster in an excel format. This will show all active and inactive subscribers and dependents, as well their ID numbers and when members were originally enrolled. As noted on previous page, this will include all members including Cobra/State Continuation.

- 1. In the top-right corner of the page, click on Census.
- <span id="page-3-0"></span>2. A pop-up will appear, click Export census.

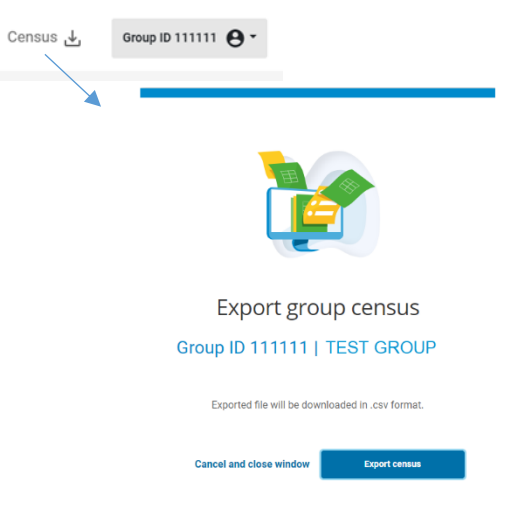

#### 3. Open excel file:

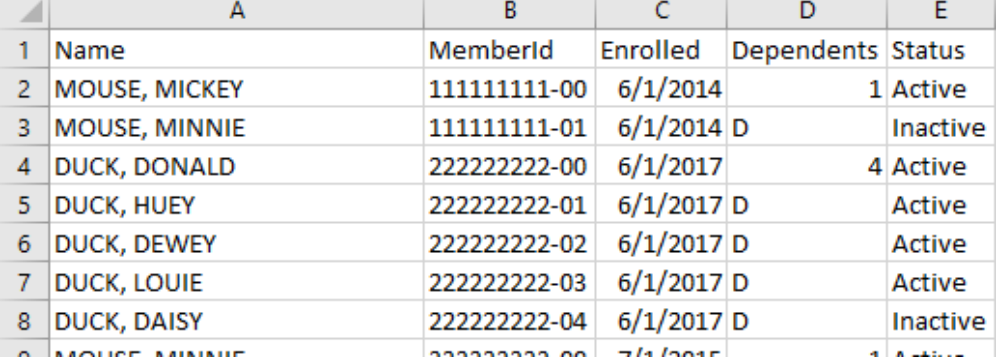

Column A: Name of each member.

Column B: ID Number listed in numeric order.

Column C: Original effective date of each member.

Column D: On the same row with the subscriber, there will be a number of the corresponding dependents listed on the plan. Under each number, the "D" represents the member being a dependent.

Column E: Whether the member is active or inactive on the policy.

## <span id="page-4-0"></span>Filter Group Roster

To see all members that are both active and inactive:

- 1. Click on Filter.
- 2. Select the status from the drop down menu.
- 3. Click Apply filters.
- 4. Clear Filters will set back to default of Active status.

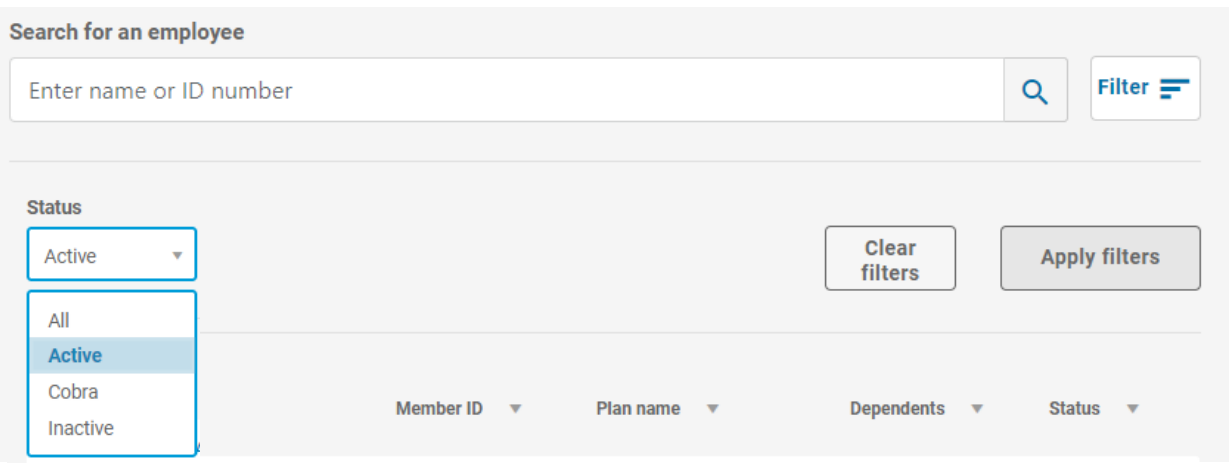

## Search Group Roster

Looking for a specific member? Type the name or ID in the search field and click the magnifying glass or press Enter.

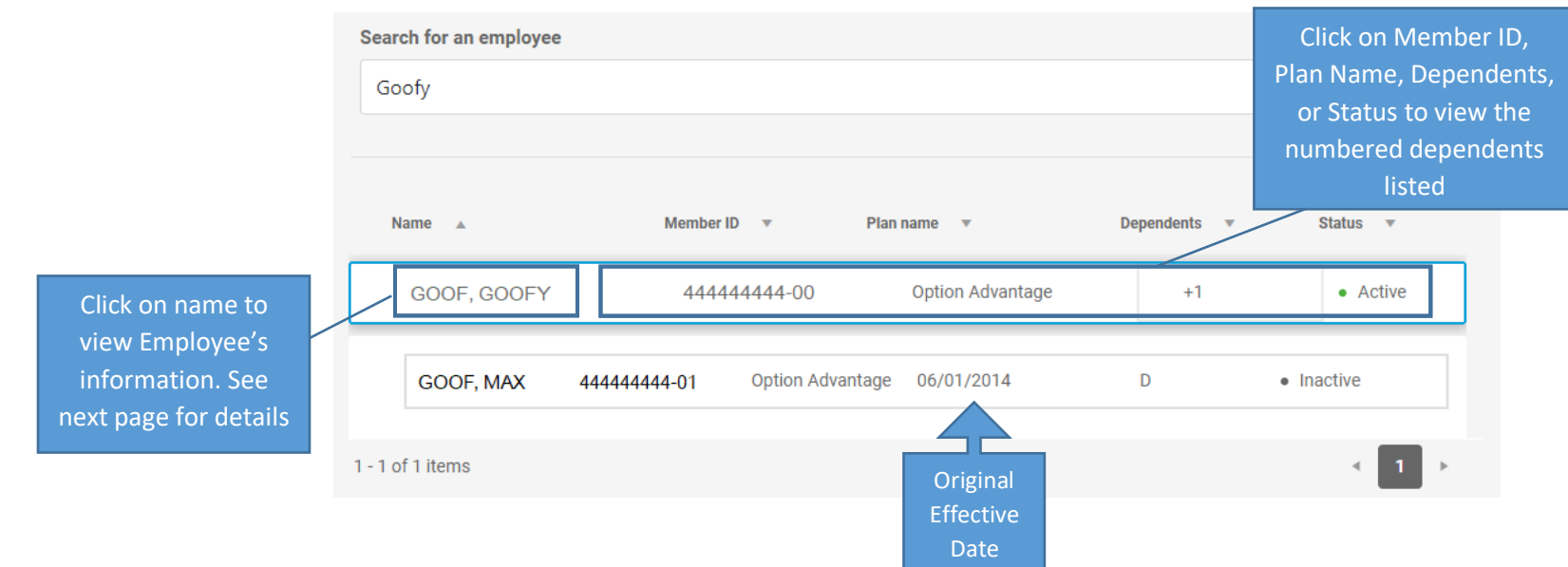

## <span id="page-5-0"></span>Employee Information

To view the employee and dependents information such as phone/e-mail, address, plan, subgroup, status, original effective date, termination date, date hired, marital status and gender, click on the **name** (as shown above). The ellipsis in the top right corner gives the option to **add new dependent**, **remove employee**, **edit employee** demographic information such as phone/e-mail, home/mailing address, and marital status, and **change plans**.

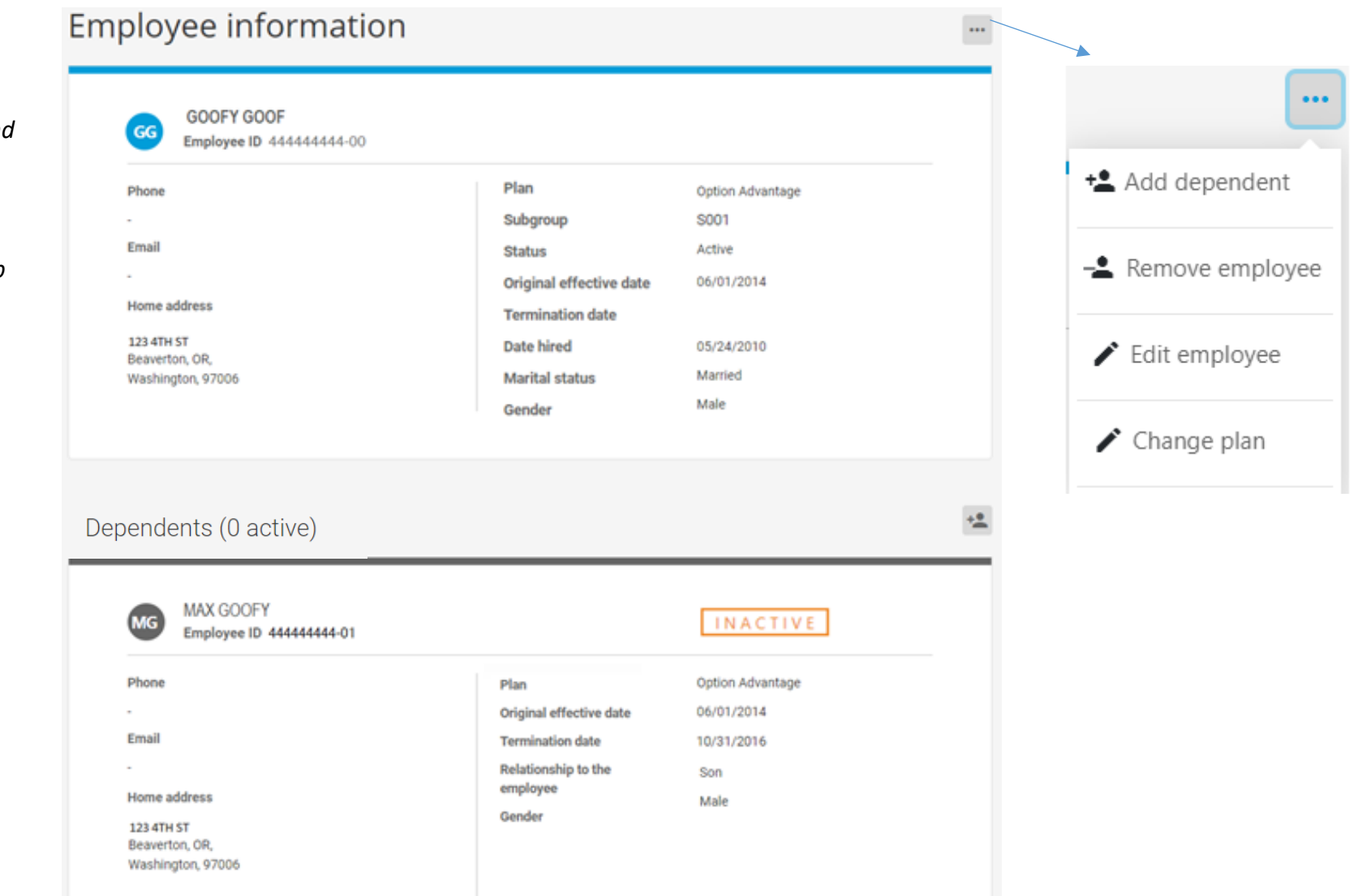

*Note: Date of birth and SSN will not be reflected for any member. Please call your PHP Membership Accounting Representative if verification of data is required.*

## <span id="page-6-0"></span>Editing Employee

These fields can be edited (with the exception of gender) at any time:

The County cell will autopopulate as you enter data or, enter the first letter of the county and scroll until you find the desired outcome.

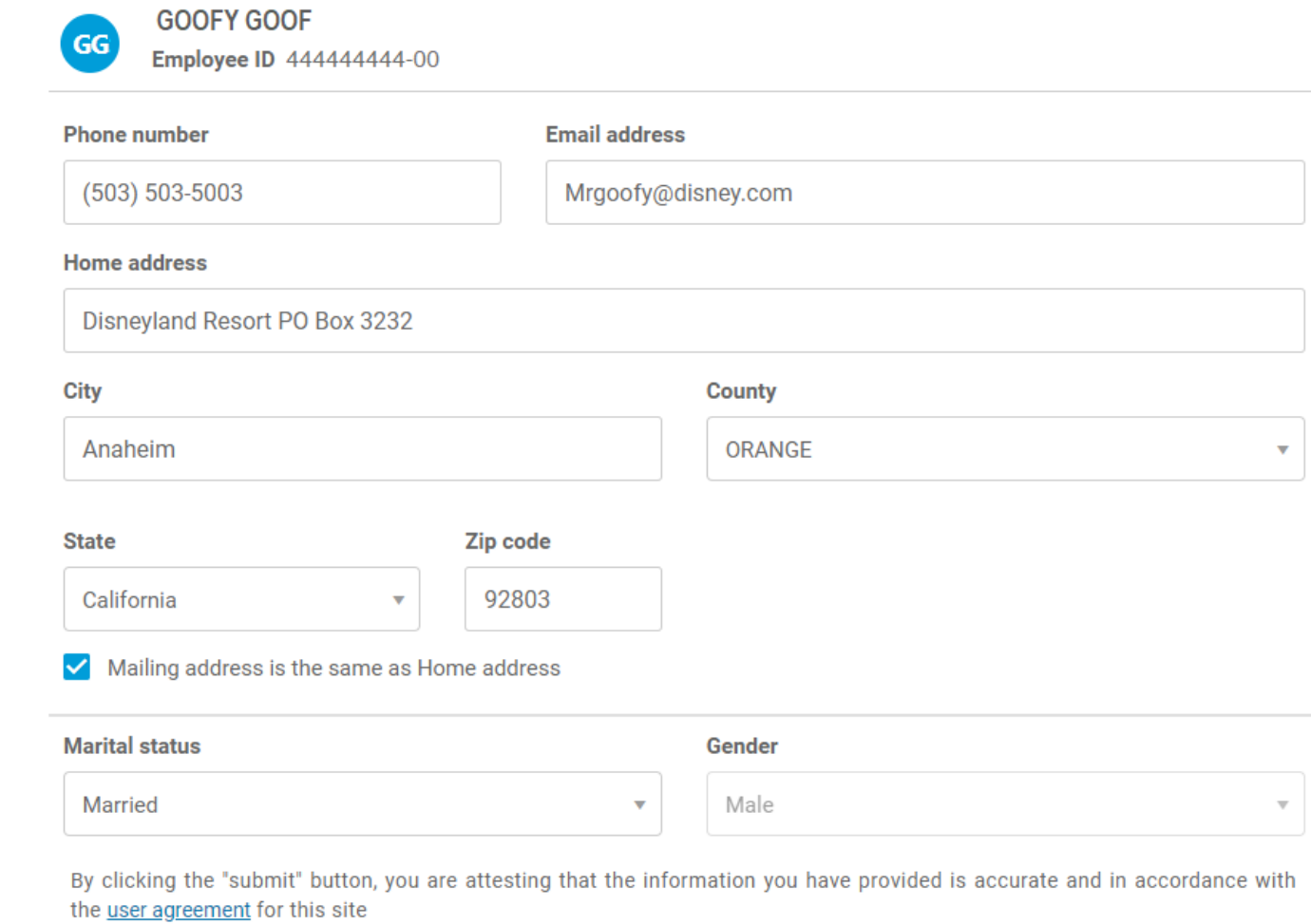

Once editing is complete, click on Save

**Cancel** 

Save

<span id="page-7-0"></span>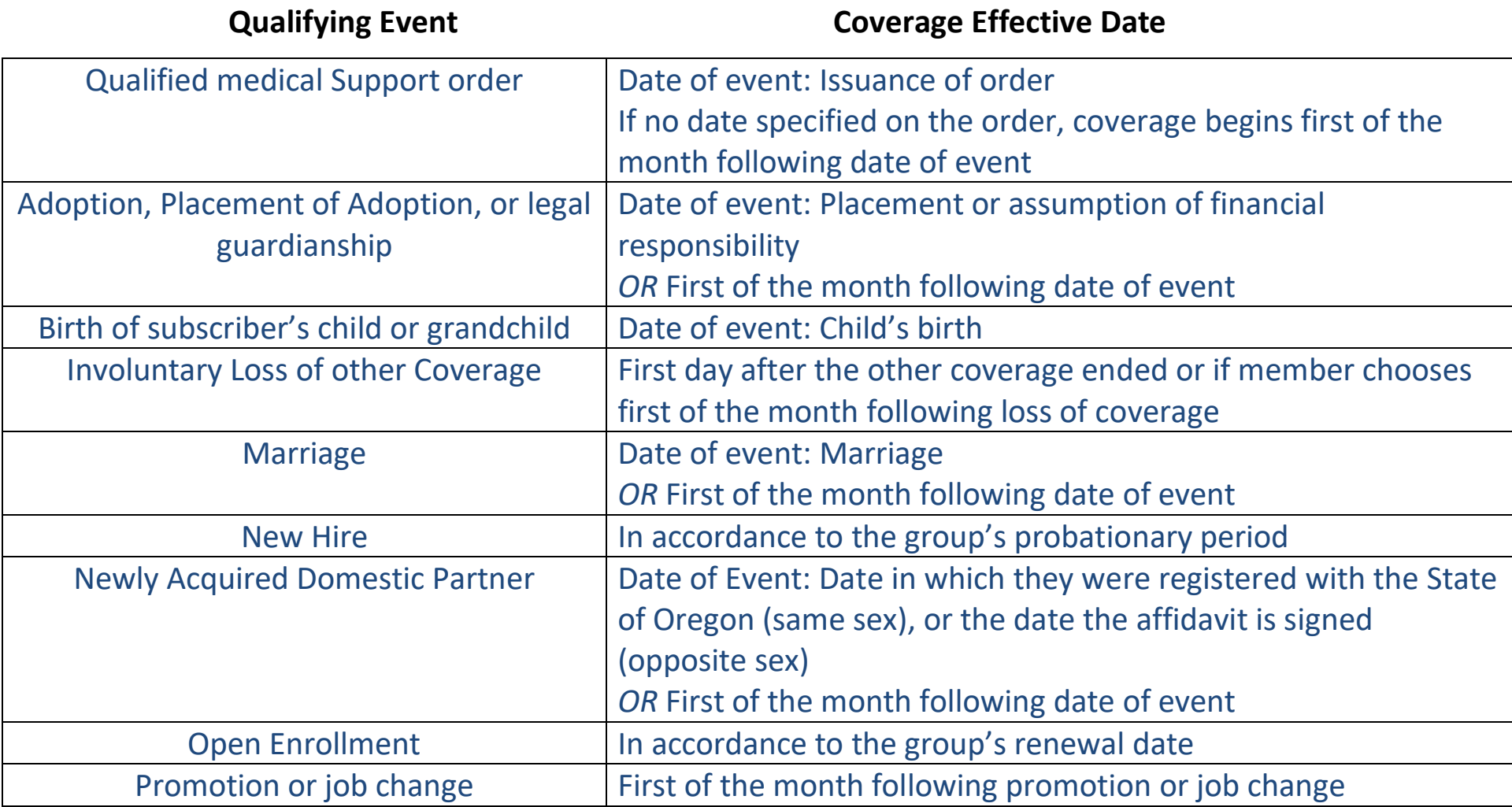

## Add Dependent(s)

<span id="page-8-0"></span>To add a dependent, click on the ellipsis in the top right corner  $\cdots$  or  $f$  from the employee information page.

Outside of Open enrollment, a qualifying event is required to add dependents on the policy. **If dependent is to be added retroactively over 90 days, you must reach out to your PHP Membership Accounting Representative. See [Help Desk](#page-26-0) for contact information.**

Required Fields:

- $\checkmark$  First and Last name (no special characters or numbers)
- $\checkmark$  Other insurance coverage (yes or no; If yes, you'll be asked for more information)
- $\checkmark$  Gender
- $\checkmark$  Relationship
- $\checkmark$  Reason for event (Qualifying Event)
- $\checkmark$  Qualifying event date
- $\checkmark$  Coverage effective date (to determine when coverage is to become effective, see previous page)
- $\checkmark$  Date of birth

Once all fields are completed, click Submit

*Note: This transaction will appear in the activity history.*

## Add dependent

### ╩ Employee ID 444444444

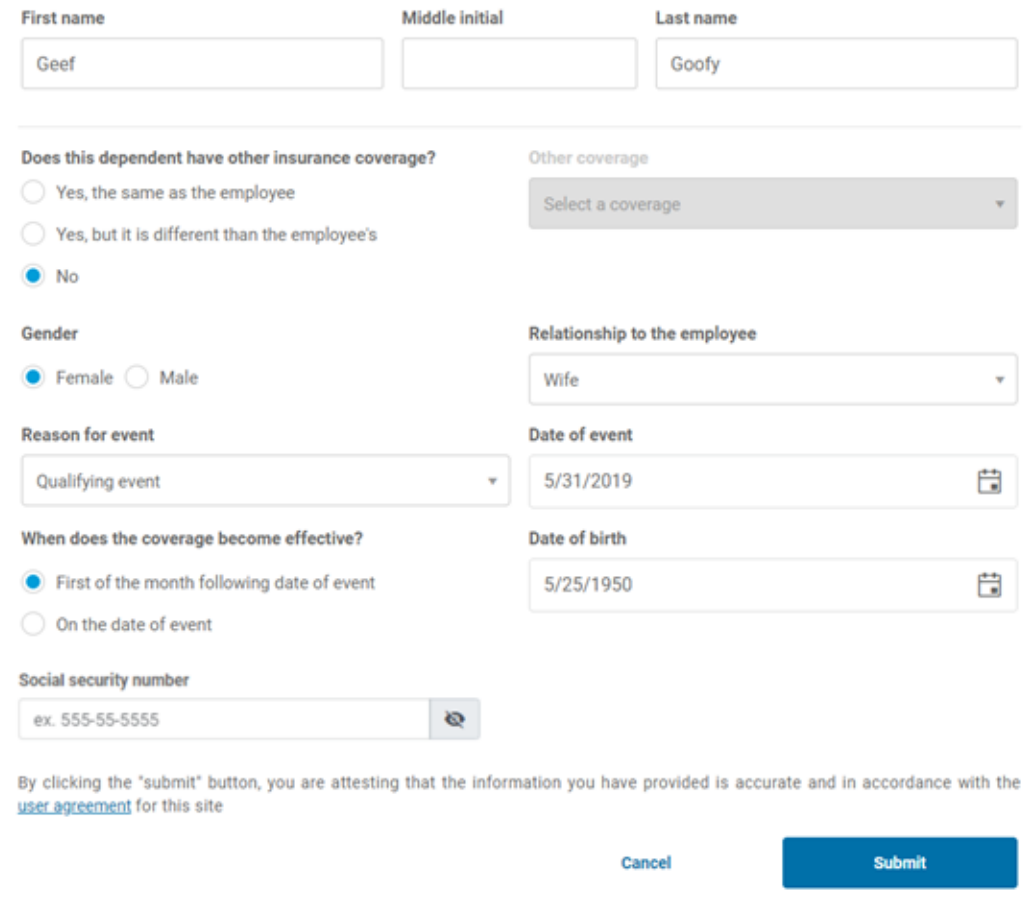

## <span id="page-9-0"></span>Terminating Dependents

Only active dependents are able to be terminated. There will be an ellipsis in the top right of the dependent section that gives the option to remove the dependent **If dependent is to be terminated retroactively over 90 days, you must reach out to your PHP Membership Accounting Representative. See [Help Desk](#page-26-0) for contact information.**

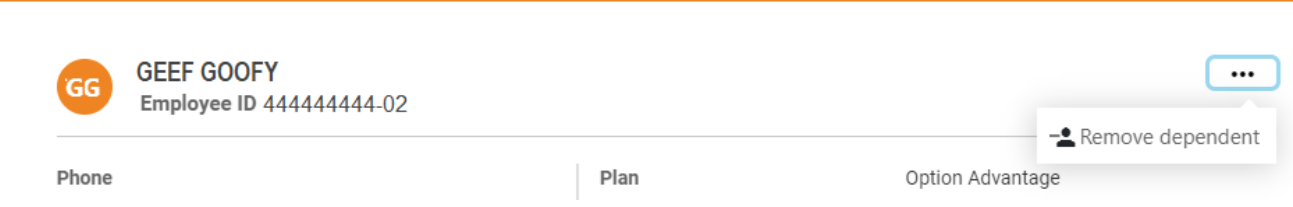

A pop-up window will appear where the date of removal is required. Dependents are to be removed based on the effective date. If the date entered is first of the month, the termination date will automatically be pushed to the end of that month. (i.e.) if you enter in the date of removal as 8/1, our system will reflect an 8/31 termination date.

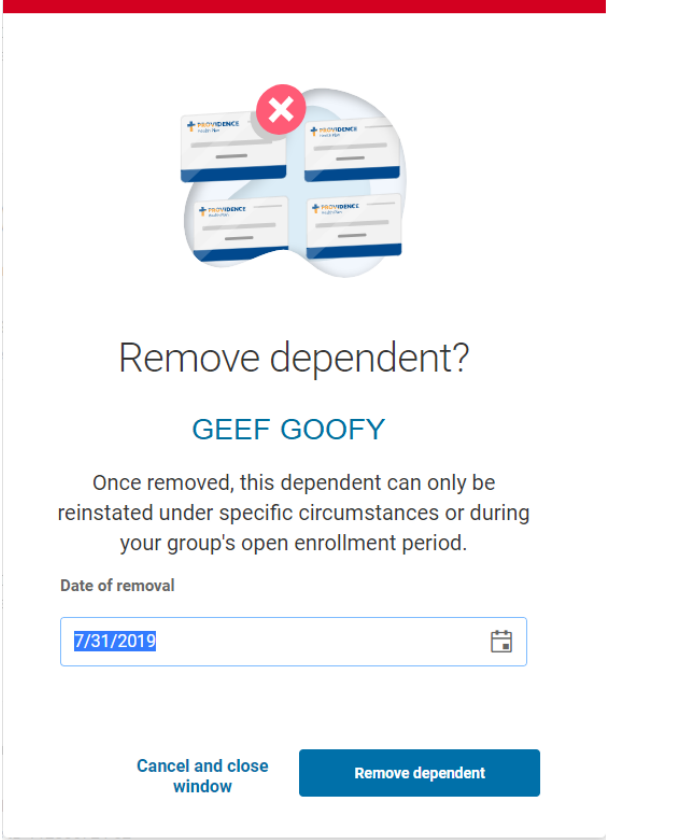

## <span id="page-10-0"></span>Terminating Employee

Only active employees are able to be terminated. There will be an ellipsis in the top right of the Employee section that gives the option to remove the employee. **If employee is to be terminated retroactively over 90 days, you must reach out to your PHP Membership Accounting Representative. See [Help Desk](#page-26-0) for contact information.**

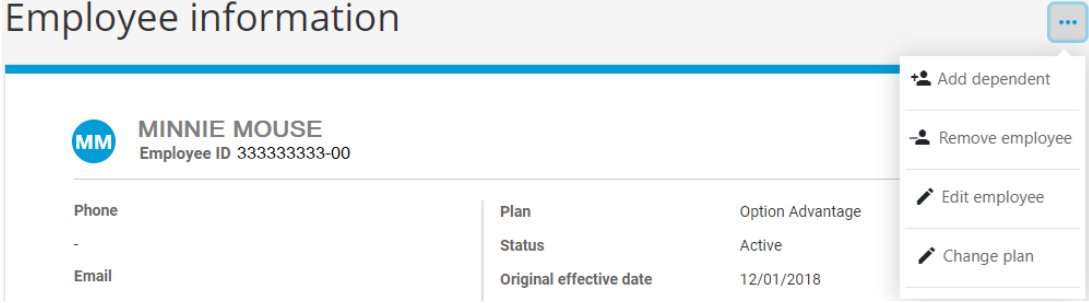

A pop-up window will appear where the last day of employment is required. Cobra or State Continuation forms are available by clicking on the corresponding links.

*Note: This transaction will appear in the activity history.*

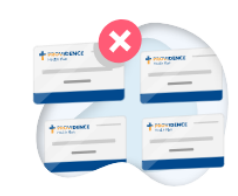

Remove employee?

### **MINNIE MOUSE**

Removing an employee also removes their dependents.

#### Last date of employment

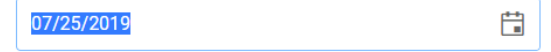

If the member is transitioning to COBRA or state continuation, follow the links below to access the enrollment/change of status forms. The link will open in a new window or tab. Please then click the "Remove subscriber" button below to complete your request.

2018 Forms

#### 2019 Forms

**Cancel and close** window

### Reinstate Employee (Step 1 of 5)

<span id="page-11-0"></span>Only inactive employees are able to be reinstated. There will be an ellipsis in the top right of the Employee section that gives the option to Reinstate. **If employee is to be reinstated retroactively over 90 days, you must reach out to your PHP Membership Accounting Representative. See [Help Desk](#page-26-0) for contact information.**

Required fields to move forward:

- $\checkmark$  Date of event *Note: Future date of events will not be allowed. On step 3 you will be able to select First of the month following date of event for coverage start date.*
- $\checkmark$  Subgroup selection from the drop down.
- $\checkmark$  Class name selection from the drop down.

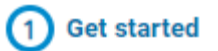

#### Inactive employee  $\ddotsc$  $\blacktriangleright$  Reinstate **TINKER BELL** TR **INACTIVE** Employee ID 555555555-00 Phone Plan Personal Option **Status** Inactive

## Reinstate an employee

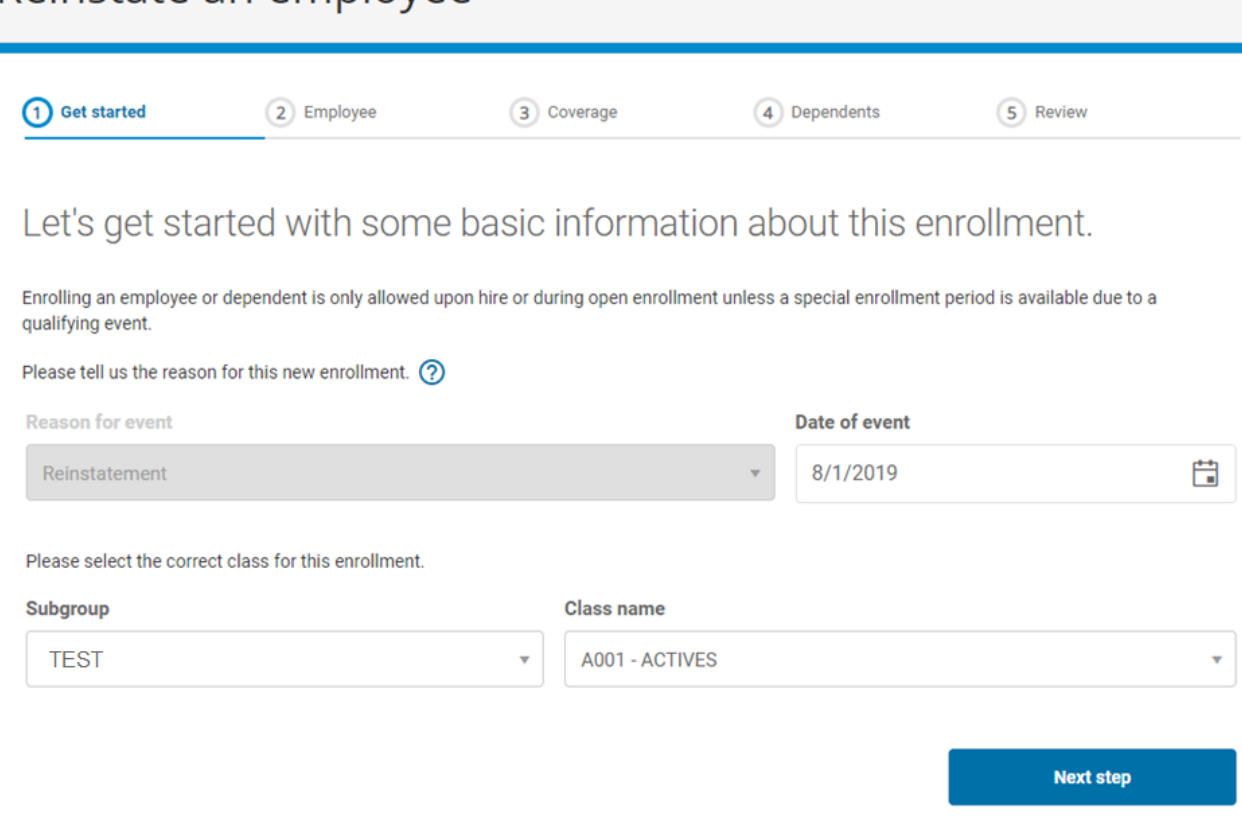

## Reinstate Employee (Step 2 of 5)

Verify and/or change any demographic information for the employee.

First and Last name and Date of Hire cannot be changed. If employee's name is to be changed, **reach out to your PHP Membership Accounting Representative. See [Help](#page-26-0)  [Desk](#page-26-0) for contact information.**

*Note: County will auto-populate.*

The date of birth is required before moving forward. It is important the date of birth is entered correctly to ensure the policy is reinstated rather than creating a new, duplicate entry.

The social security number will remain hidden unless you click on

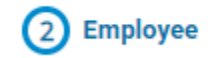

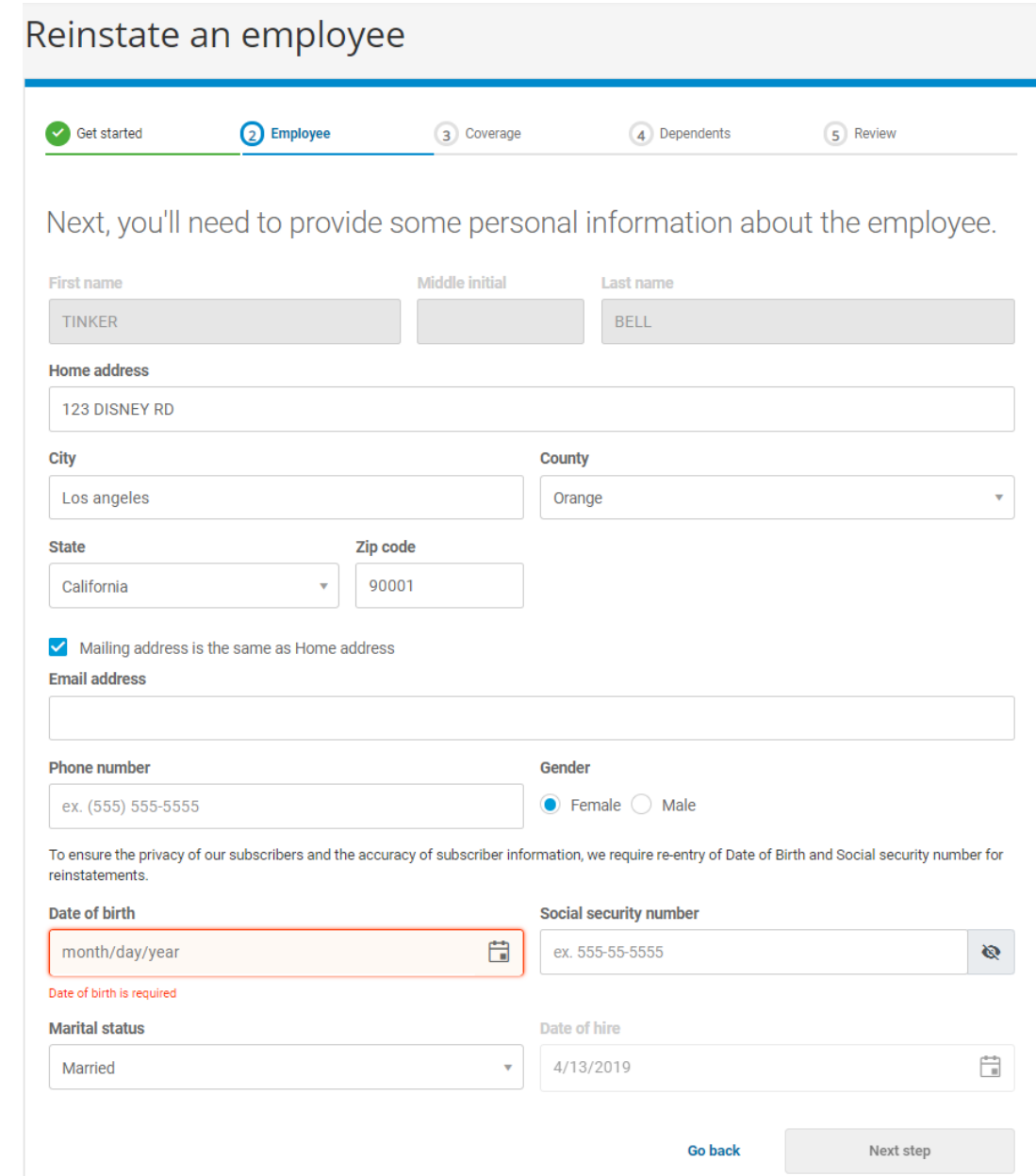

Once all fields are completed, click Next Step

## Reinstate Employee (Step 3 of 5)

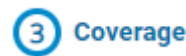

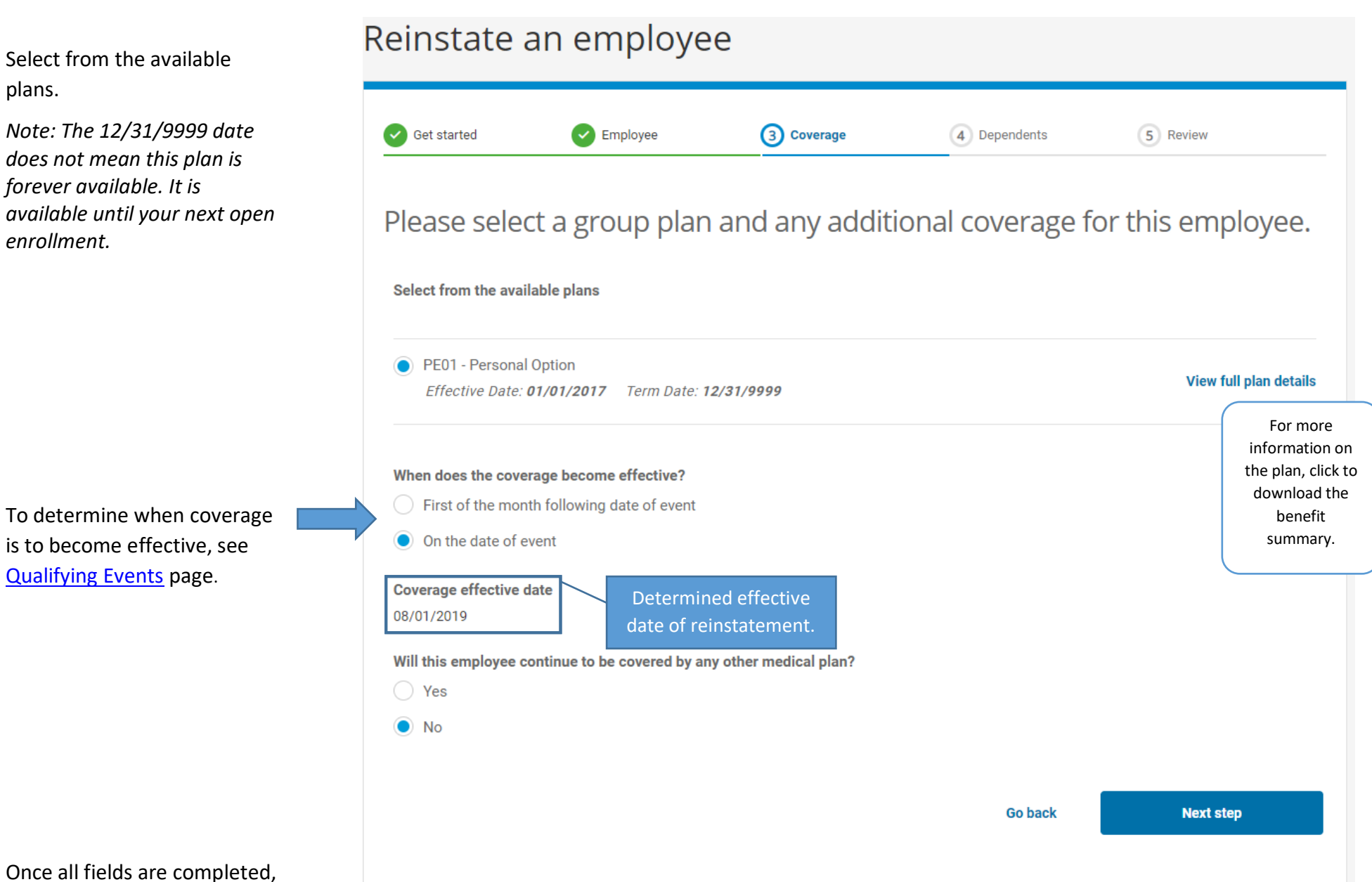

click Next Step

## Reinstate Employee (Step 4 of 5)

Dependent(s) that were once on the policy can be reinstated, and/or add new dependents. To reinstate a dependent, click the ellipsis in the top right corner. To add a dependent that is not listed, click Add New Dependent at the bottom of the page. If there are no dependents to be added, click Reinstate.

Validate the information for the dependent such as name, gender, and relationship to employee.

Date of birth and other insurance coverage are required fields to move forward.

Once all fields are completed, click Save. A confirmation will pop-up stating the dependent has been added and the color around the dependent will change from gray to orange.

Once all desired dependents are reinstated/added, click Reinstate.

## **Dependents**

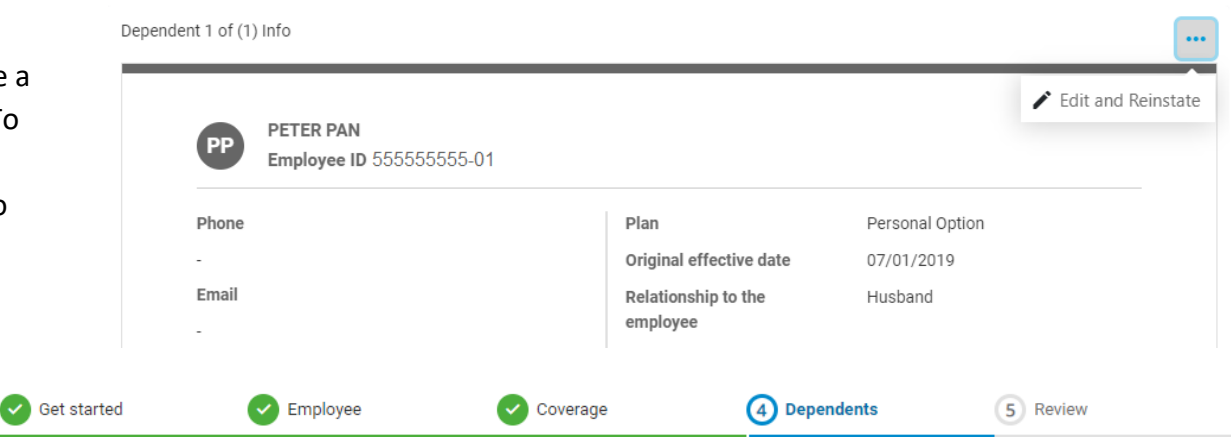

## Let's update the dependent information.

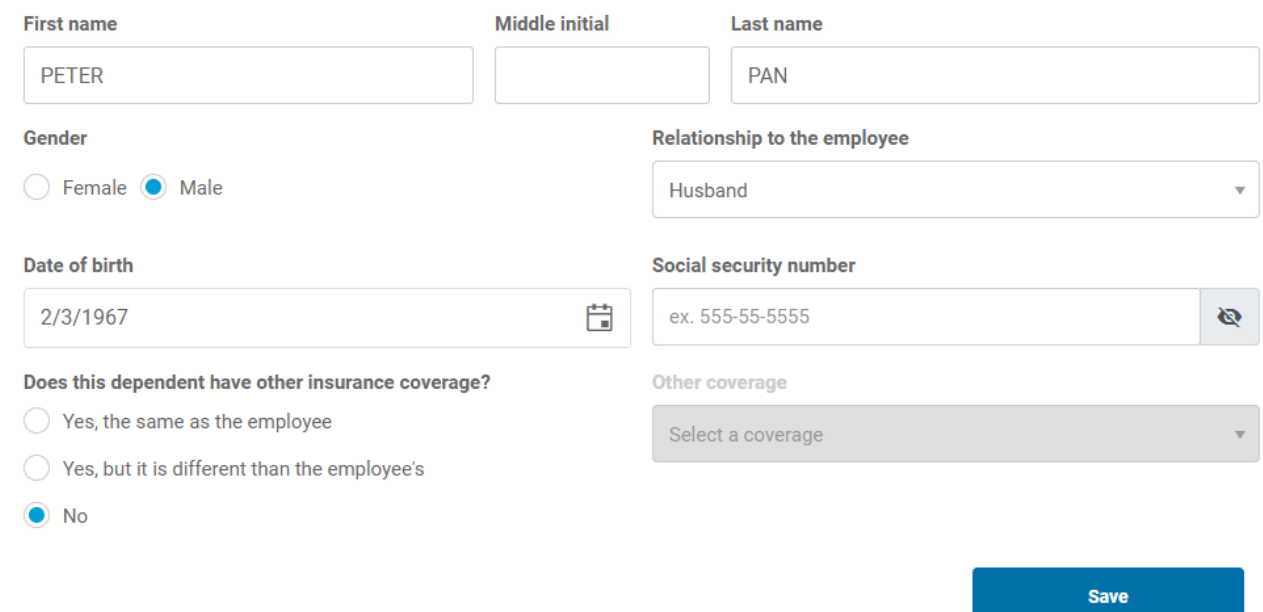

### Reinstate Employee (Step 5 of 5)

Review the information for accuracy.

The ellipsis in the top right corner of the employee information and dependent information allows you to edit any fields entered in previous screens.

**Review** 

If the plan chosen is an HSA with a Health Equity account, verify SSN is accurate. A SSN must be provided with this plan selection.

Submit application once information is reviewed and ready for processing.

Reinstate an employee Get started **C** Employee Coverage Dependents 5 Review You're almost done! Please review the information you've provided before you submit the application. Please review all of the information you have entered and make any necessary edits. When everything is correct, submit the application. Group ID 111111 Subgroup ID S002 Class ID A001 Group name TEST GROUP Subgroup name TEST GROUP **Class name** ACTIVES This information is for review and cannot be edited. **Employee Information**  $\cdots$ **TB TINKER BELL** Date of birth 02/01/1968 Phone SSN Gender Female Email **Marital status** Married Date of hire 04/13/2019 Home address **Reason** event Reinstatement 123 DISNEY RD Date of event 08/01/2019 Los angeles, CA, Orange, 90001 **Effective Date** 08/01/2019 Group plan PE01 - Personal Option No Other coverage **Dependent 1 Information**  $\cdots$ PETER PAN Phone Date of birth 02/03/1967 SSN Gender Male **Home address** Relationship Husband 123 DISNEY RD Los angeles, CA, Orange, Other coverage No 90001 By clicking the "submit" button, you are attesting that the information you have provided is accurate and in accordance with the user agreement

for this site. For new hires the probationary period must be satisfied prior to effective date listed; if not satisfied effective date is subject to change

**Go back** 

**Submit application** 

*Note: This transaction will appear in the activity history.*

## <span id="page-16-0"></span>Change Plans

Outside of Open enrollment, a qualifying event is required to change plans. Click on the ellipsis in the top right corner from the employee information page and select Change Plan .

Available plans and when the plans became effective .

*Note: The 12/31/9999 date does not mean this plan is forever available. It is available until your next open enrollment.* 

To determine when coverage is to become effective, see [Qualifying](#page-7-0)  [Events](#page-7-0) page.

Once all fields are completed, click Submit

## Please select the updated plan information

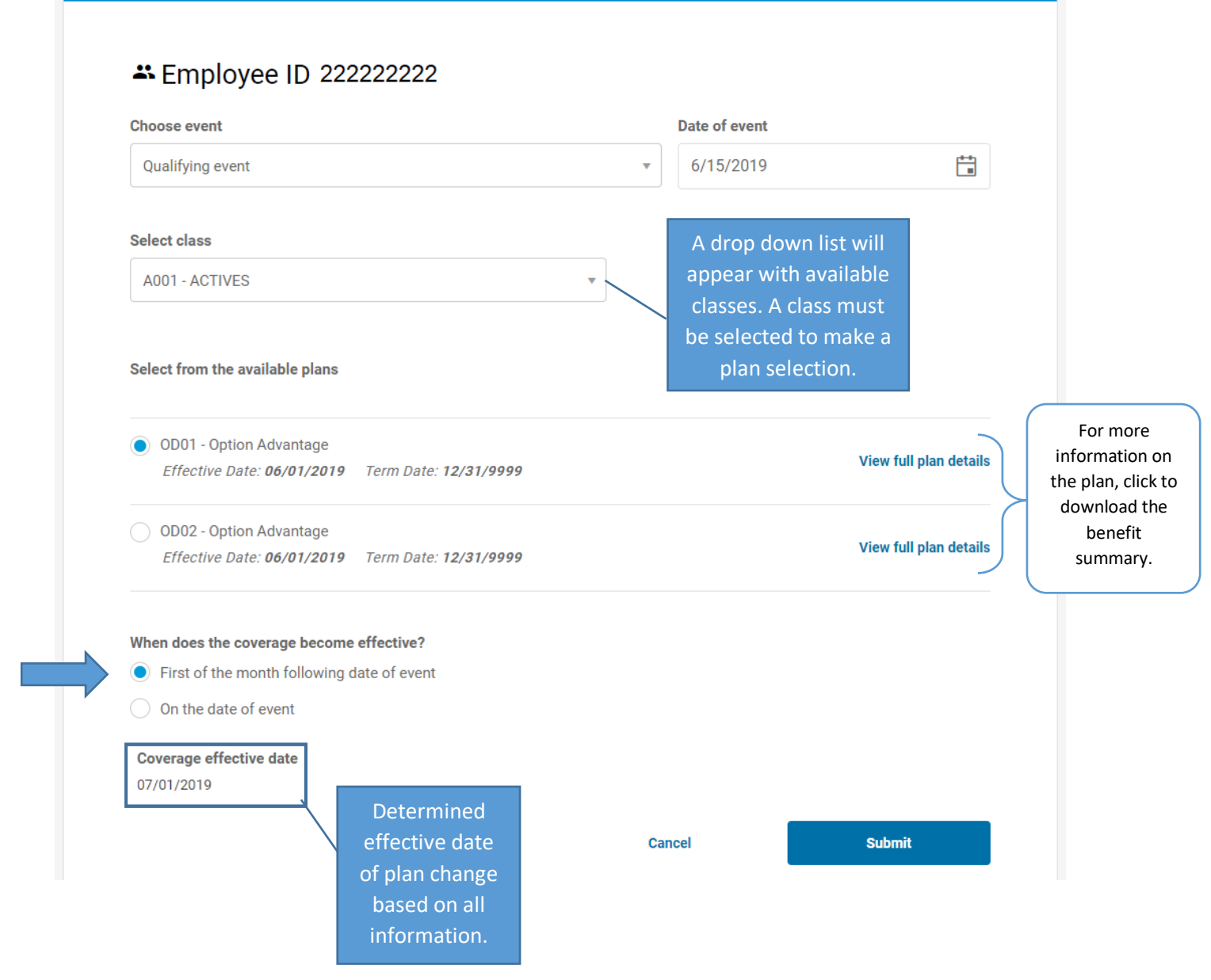

## **Get started**

## <span id="page-17-0"></span>Add an employee (Step 1 of 5)

Select from the drop down menu the reason a new employee is being added. An Open Enrollment event will be added once that date approaches. See Open Enrollment page below for more information.

Required fields before proceeding to next step: Reason for event, date of event (if selecting qualifying event) and the class name selection from the drop down. **If employee is to be added retroactively over 90 days, you must reach out to your PHP Membership Accounting Representative. See [Help Desk](#page-26-0) for contact information.**

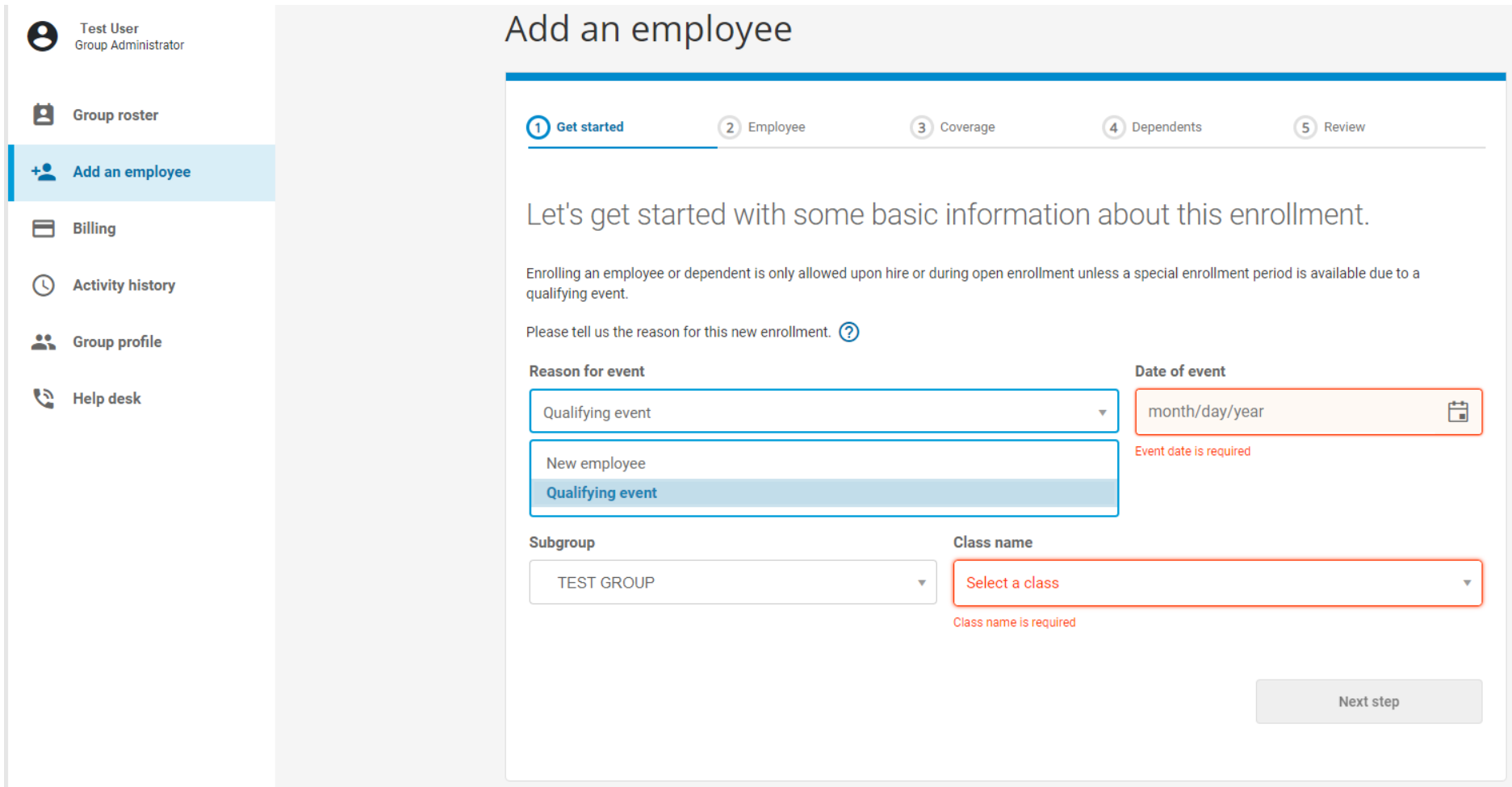

*Note: The reason for event along with the date (or hire date) will determine the employee's effective date of coverage.* 

## Add an employee (Step 2 of 5)

Required Fields to move forward:

- $\checkmark$  First and Last name (no special characters or numbers)
- $\checkmark$  Home address (If mailing address is the same as the home address, check the box)

*Note: The County cell will auto-populate as you enter data or, enter the first letter of the county and scroll until you find the desired outcome.* 

- $\checkmark$  Gender
- $\checkmark$  Date of birth
- $\checkmark$  SSN is not a required field unless member is enrolling on an HSA plan with a Health Equity account.
- $\checkmark$  Marital Status
- $\checkmark$  Date of hire

*Note: The date of hire will determine the employee's effective date of coverage based on probationary period contracted with the group.* 

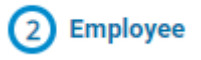

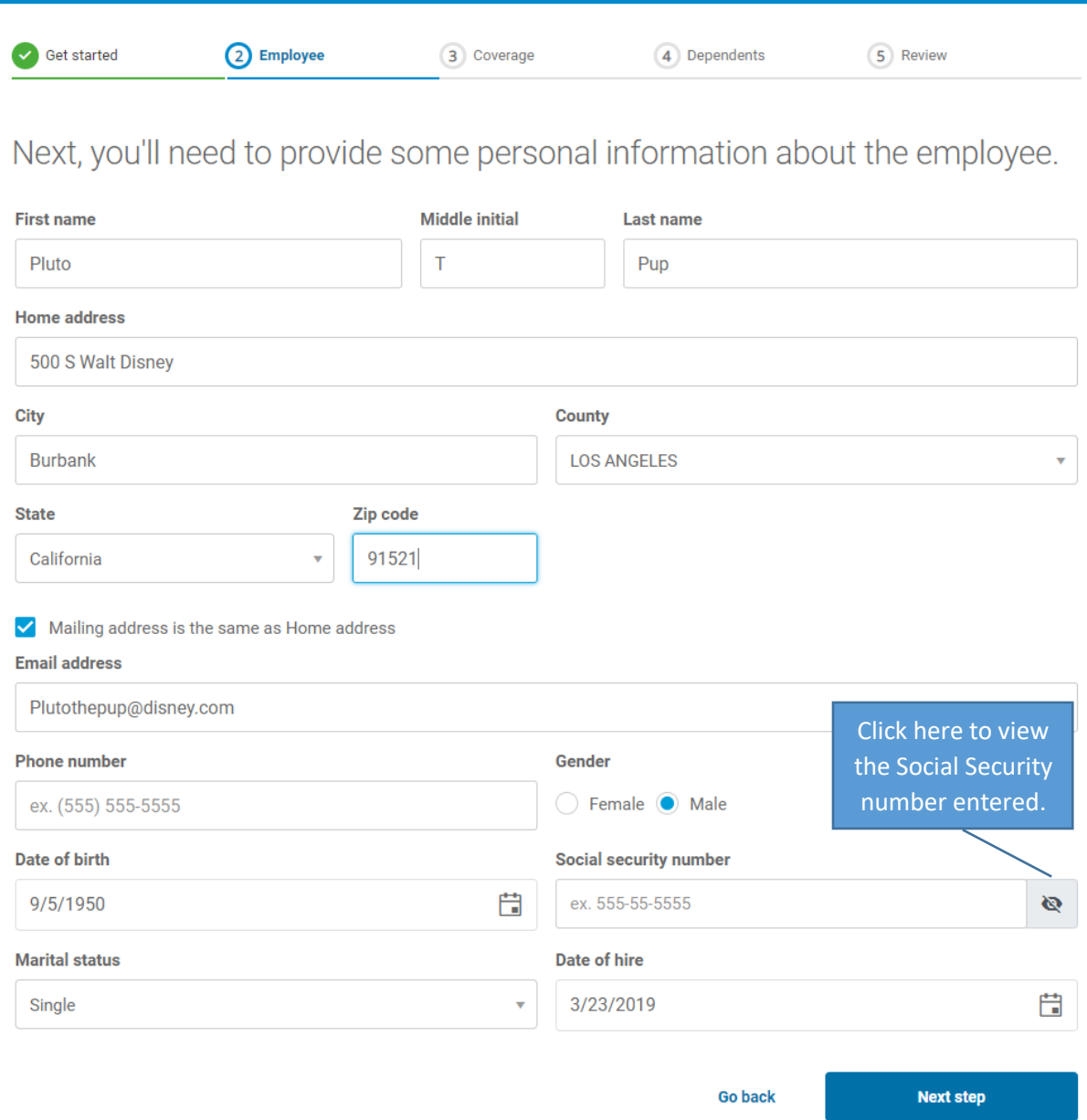

## Add an employee (Step 3 of 5)

Select fr plans. T of the p plan be

*Note: Tl* date do *plan is f It is available next ope* 

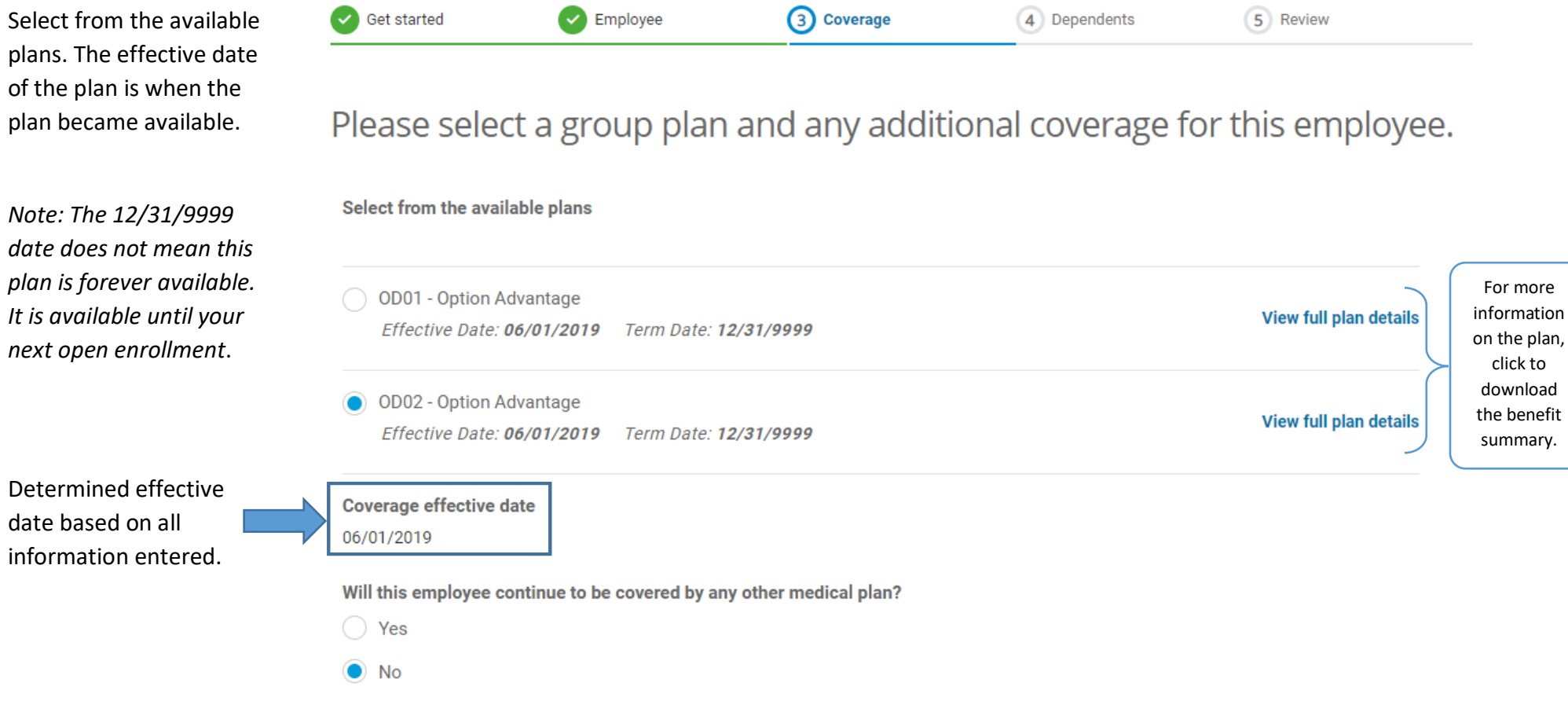

3 Coverage

**Go back** 

**Next step** 

Once all fields are completed, click Next Step

## Add an employee (Step 4 of 5)

If there are no dependents to be added, select No and Review Application.

**Dependents** 

*Note: A dependent can be spouse, life partner, child or grandchild.* 

If there are dependents, select Yes and the number of dependents.

#### $\bullet$  Coverage 4 Dependents 5 Review Employee  $\blacktriangleright$  Get started Please add any dependents to be covered under this employee. Does the employee have any dependents? **How many dependents?** Don't worry if you're unsure; you can add or remove dependents  $\bigcirc$  No  $\overline{1}$  $\odot$  Yes at a later time.

**Go back** 

**Continue** 

#### Required Fields:

- $\checkmark$  First and Last name (no special characters or numbers)
- $\checkmark$  Gender
- $\checkmark$  Relationship
- $\checkmark$  Date of birth
- $\checkmark$  Other insurance coverage (yes or no; If yes, you'll be asked for more information)

Once all fields are completed, click Review Application

### Let's add some basic information about the employee's dependents.

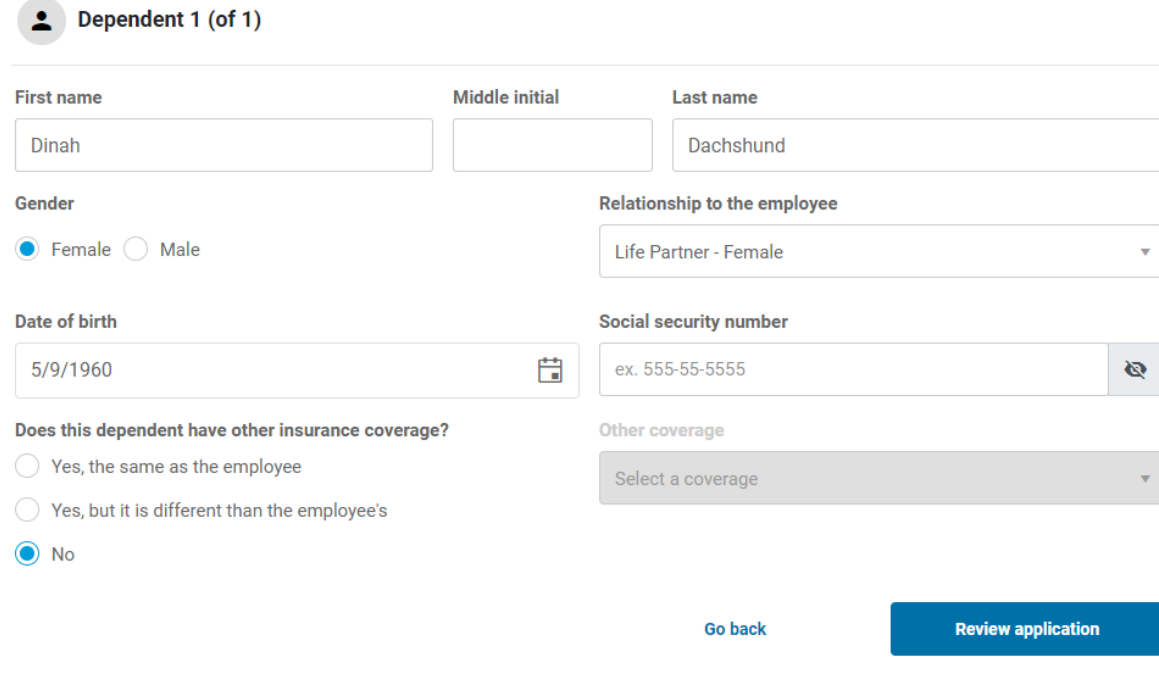

## Add an employee (Step 5 of 5)

Review the information for accuracy.

The ellipsis in the top right corner of the employee information and dependent information allows you to edit any fields entered in previous screens.

If the plan chosen is an HSA with a Health Equity account, verify SSN is accurate. A SSN must be provided with this plan selection.

Submit application once information is reviewed and ready for processing.

*Note: This transaction will appear in the activity history.*

## **Review**

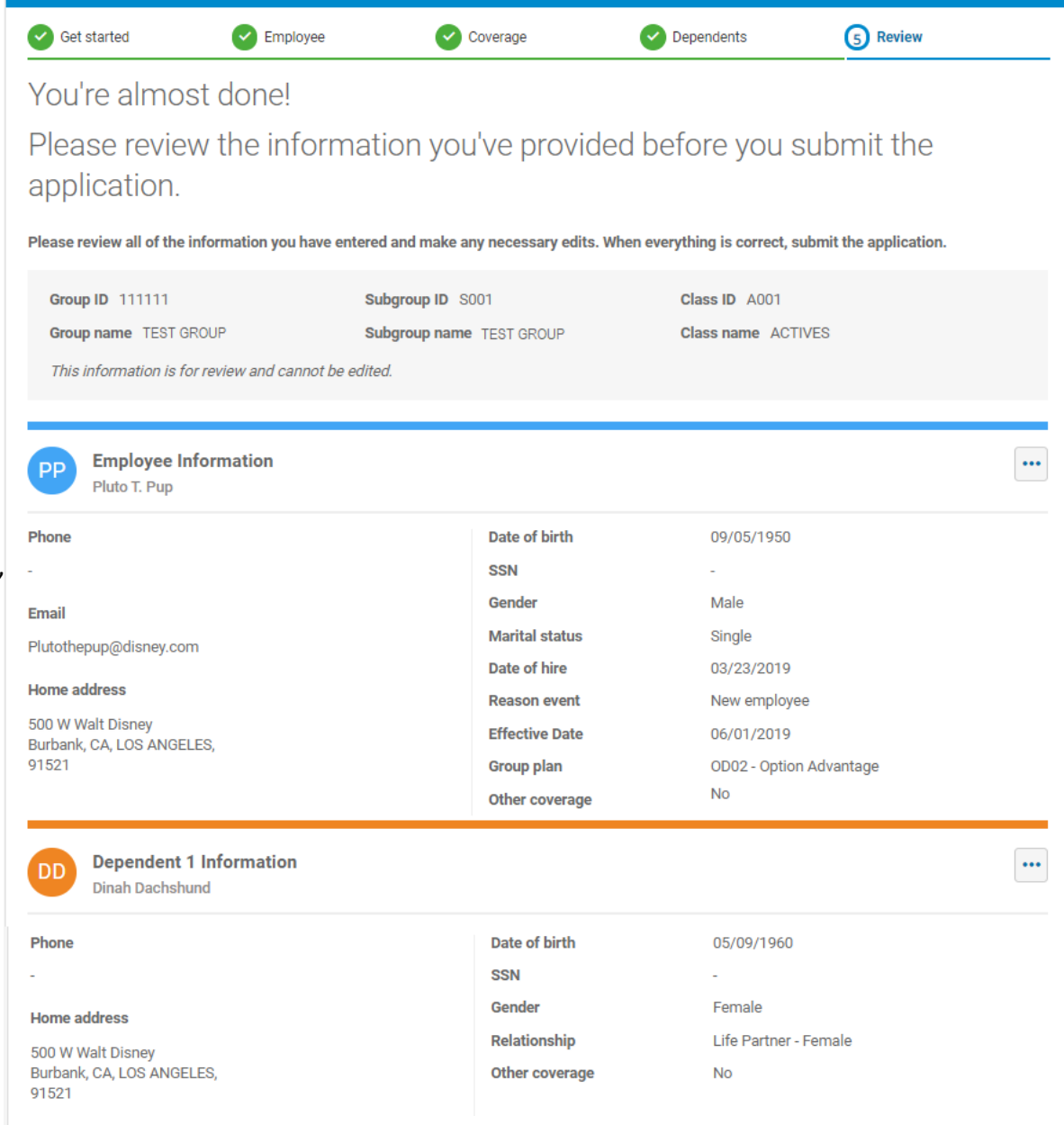

By clicking the "submit" button, you are attesting that the information you have provided is accurate and in accordance with the user agreement for this site. For new hires the probationary period must be satisfied prior to effective date listed; if not satisfied effective date is subject to change.

**Go back** 

**Submit application** 

## Open Enrollment

<span id="page-22-0"></span>An Open Enrollment banner will appear 45 days prior to the renewal date and will remain for 60 days after the renewal date. During Open Enrollment, new employees/dependents can be added as well as change plans for existing employees. To add a new employee, click on Enroll now from the banner, or select Add an employee from the left hand side.

*Note: If your banner isn't available as expected, please contact your membership accounting representative and supply a screen shot of your display. Your representative may offer an alternative.*

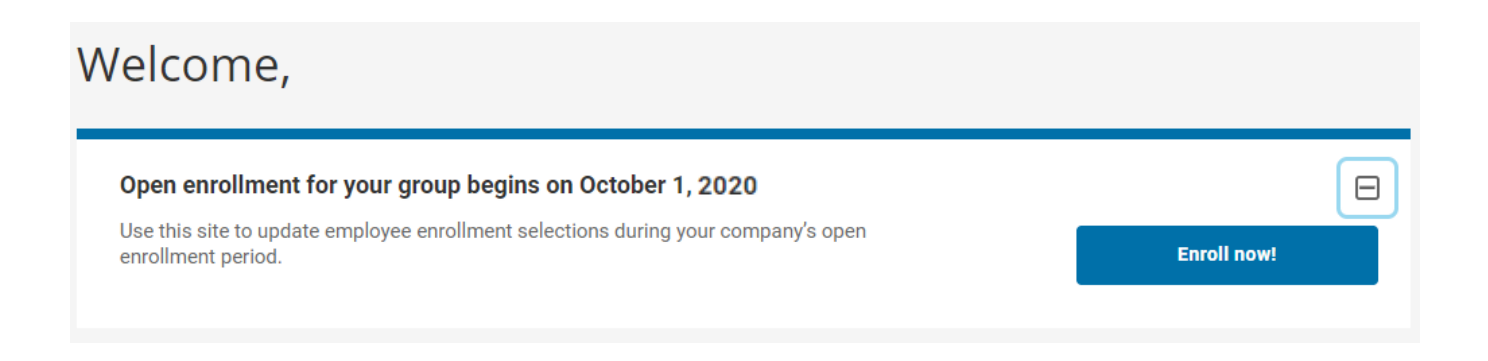

When adding an employee/dependent or changing plans, choose Open Enrollment from the Reason for event drop down menu. Follow previous steps to complete desired transactions.

<span id="page-22-1"></span>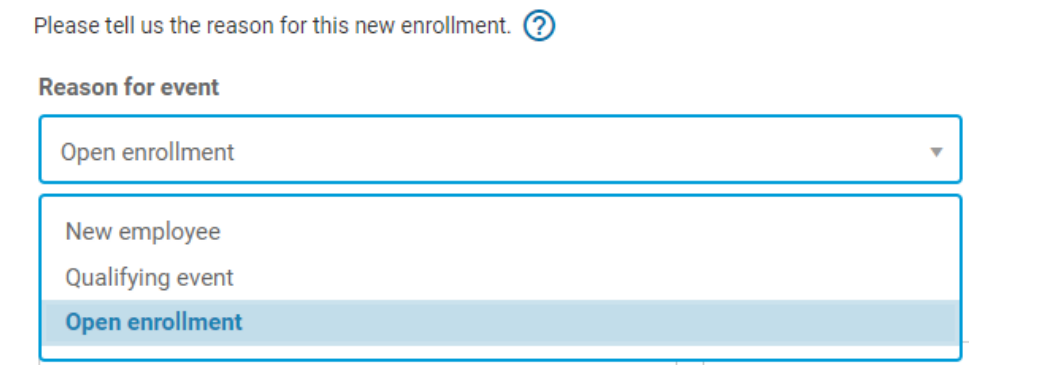

*Note: These transactions will appear in the activity history.*

## Billing

View the monthly billing statements and/or pay amount due. The most recent Due Date will be at the top along with Net Due amount. Click on the PDF icon to download the billing statement that corresponds with the due date month. When ready to pay, click the Pay Now button to be directed to the US Bank payment

*Note: Once your invoice is generated, it will be uploaded in approximately 2 business days for portal viewing.*

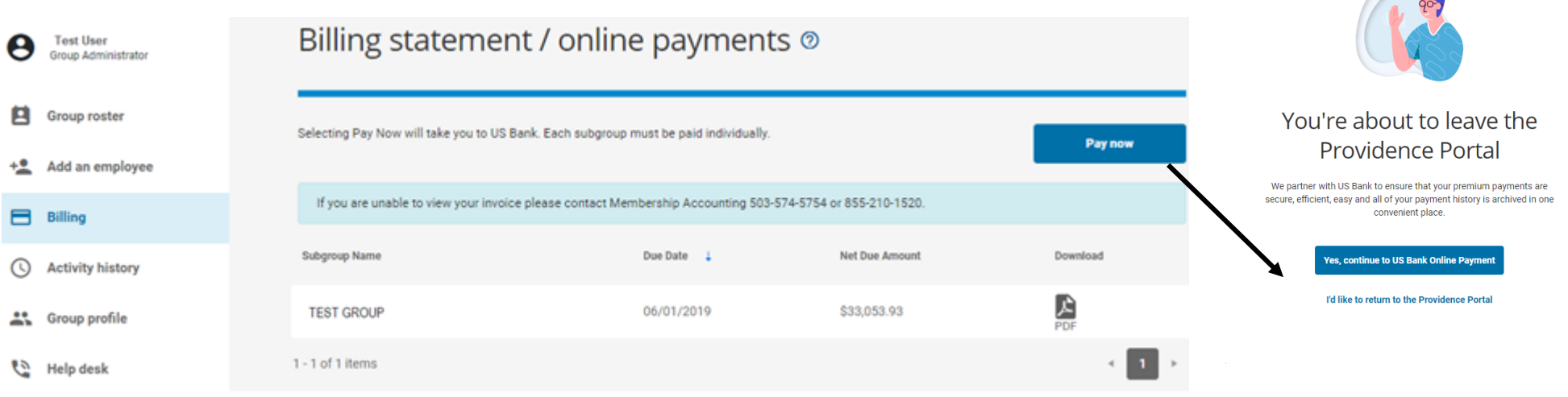

To log in, you'll need your 6-digit group number followed by the 4-digit subgroup number located on the monthly premium billing statement.

### **Welcome to the Electronic Payment System**

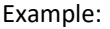

Please enter your 6 digit group# followed by your 4 digit subgroup# using all Caps with no space in between. Your password will be PHP (all caps) followed by your 6 digit group# and 4 digit subgroup# as entered above. The group# and subgroup# are on your premium billing statement.

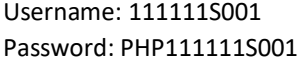

Group#Subgroup#

Log In

Password

See next page for assistance on setting up recurring payments.

### <span id="page-24-0"></span>Billing – Make a Payment

From the Frequency drop down menu, select One Time or Recurring payment.

Recurring payment is set to deduct total amount due on the first of each month.

Enter banking information then click Continue.

*Note: Checking/Savings account only, credit/debit payment is not available.*

On the next page, it will ask you to authorize the payment by reentering your six-digit group ID followed by the subgroup

For example: 111111S001

### **Make a Payment**

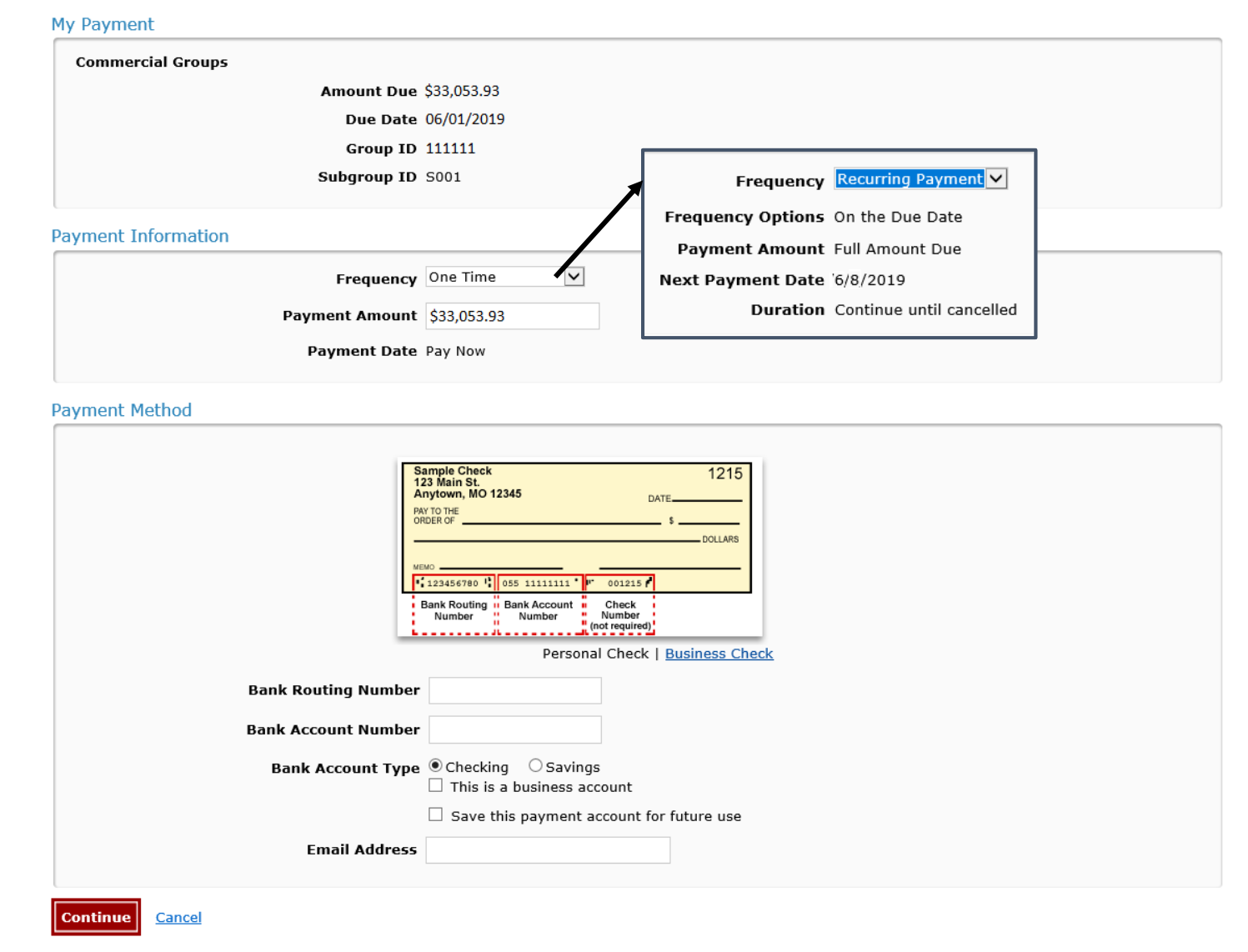

## <span id="page-25-0"></span>Activity History

Each row will represent a single transaction submitted through the portal only. Transactions processed outside of the portal (i.e: manual transactions done by Membership Accounting) will not appear in this activity history.

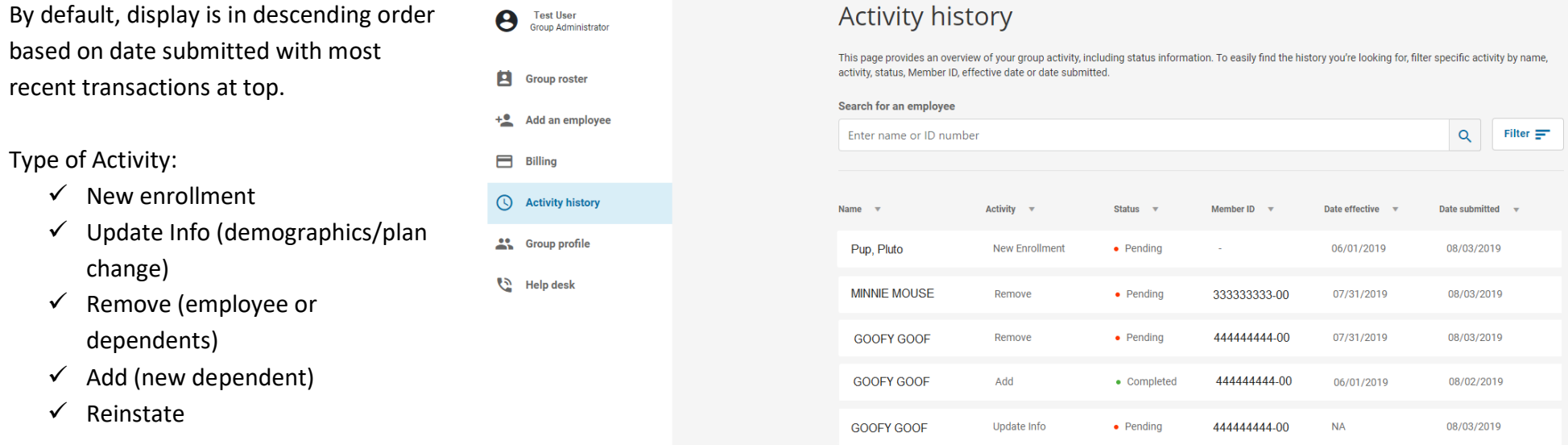

#### Status:

- $\checkmark$  Pending Transaction is under review by a PHP Membership Accounting Representative.
- $\checkmark$  Completed Transaction went through to PHP system successfully.
- $\checkmark$  Cancelled Transaction was not completed successfully.

<span id="page-25-1"></span>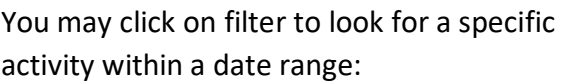

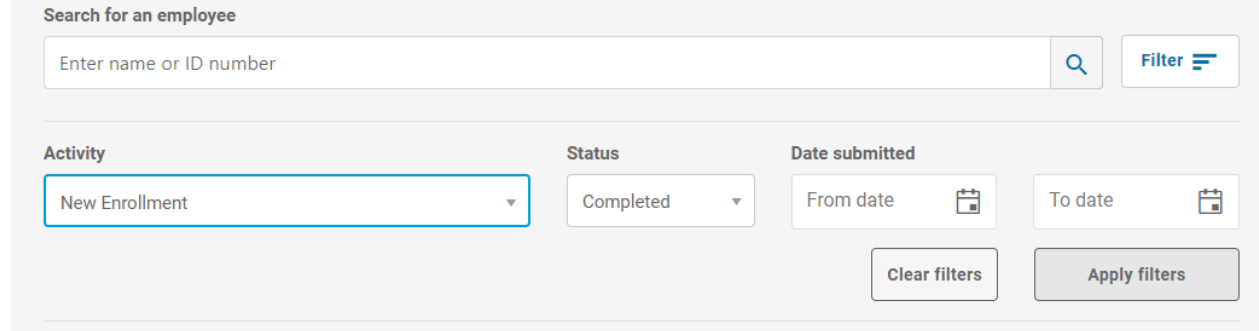

## Group Profile

The group file contains the 6 digit group ID number, group name, phone number, physical address, PCN#/BIN# for pharmacy (also located on every member's ID card) along with your Providence Health Plan representative and contact e-mail address.

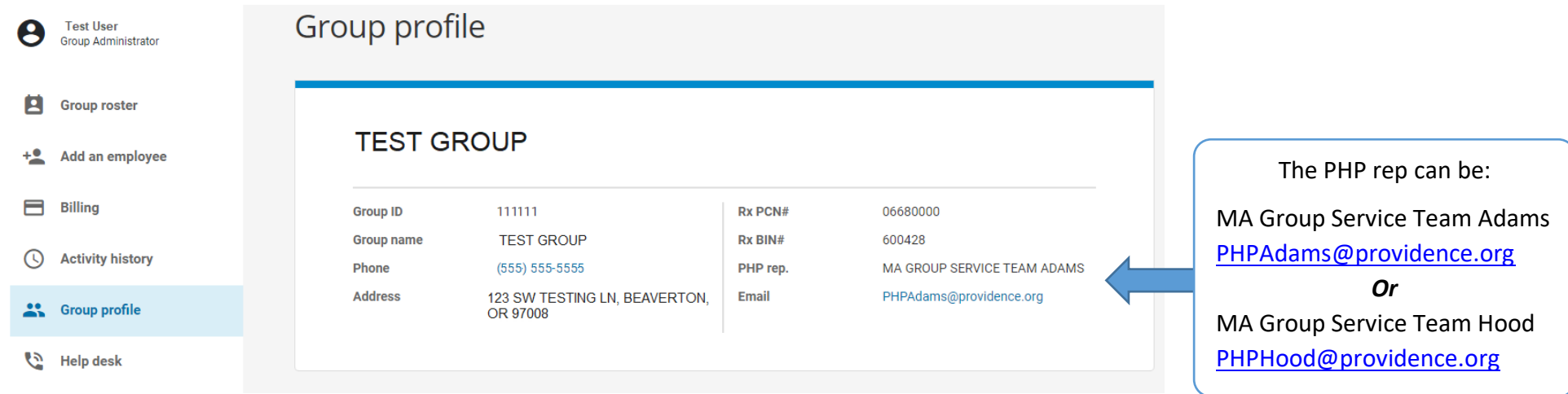

## <span id="page-26-0"></span>Help Desk

Should you have any questions or concerns navigating the portal, give us a call and we will assist!

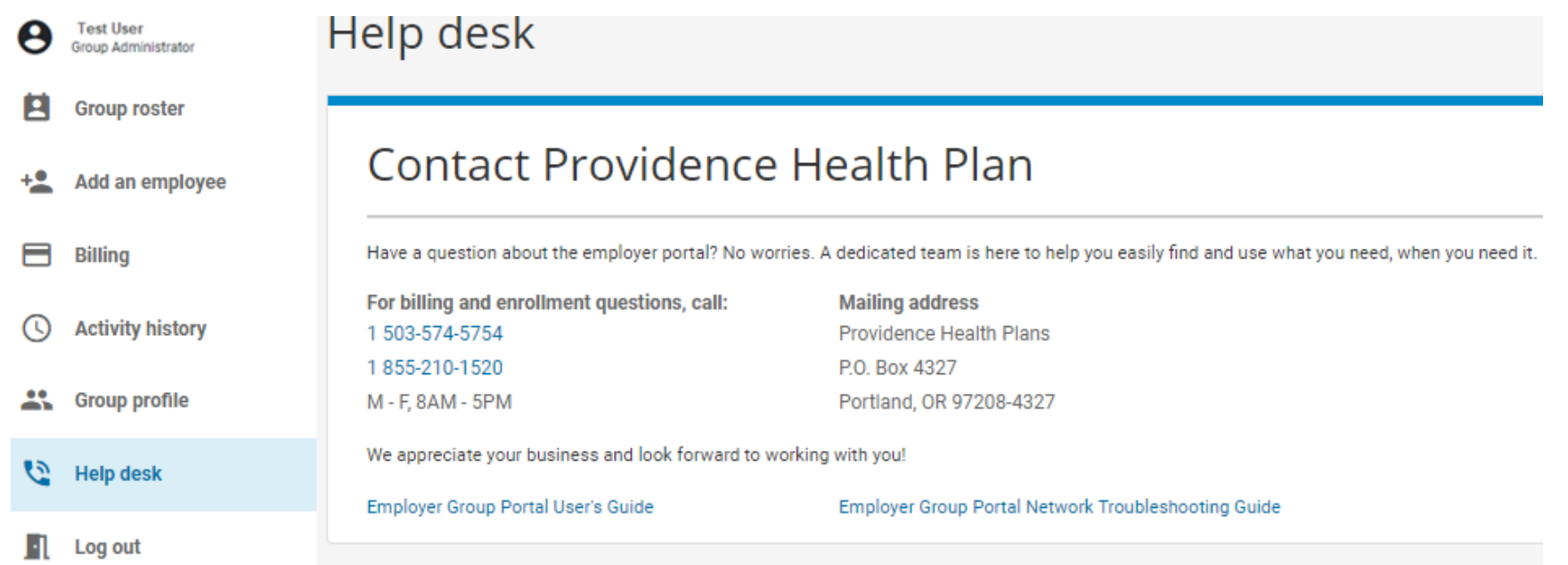